# **INSTRUCCIONES PARA SOLICITAR CITA PREVIA EN LA WEB DE EXTRANJERÍA**

A continuación se especifica paso a paso el proceso para solicitar cita en la web de extranjería.

Enlace: <https://sede.administracionespublicas.gob.es/icpplus/index.html>

# **PASO 1**

Selecciona la provincial de Barcelona en el desplegable y clica "Aceptar"

# **INTERNET CITA PREVIA**

Por favor, seleccione la provincia donde desea solicitar la cita previa.

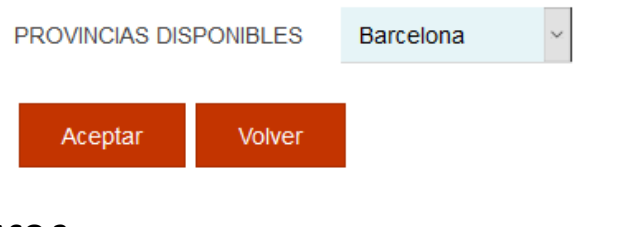

# **PASO 2**

Abre el desplegable y selecciona el trámite que deseas:

- Para solicitar la Tarjeta de Identificación de Extranjeros (personas extracomunitarias con permiso de estancia superior a 6 meses inicial o renovación) selecciona la opción **"POLICIA – TOMA DE HUELLAS (EXPEDICIÓN DE TARJETA) Y RENOVACIÓN DE TARJETA DE LARGA DURACIÓN"**
- Para recoger la TIE (recuerda que antes se tiene que solicitar) seleccionar la opción **"POLICIA – RECOGIDA DE TARJETA DE IDENTIDAD DE EXTRANJERO (TIE)"**
- Para la autorización de regreso del personal extracomunitario seleccionar la opción **"POLICIA – AUTORIZACIÓN DE REGRESO"**
- Para solicitar el registro de comunitarios (solamente personas con nacionalidad de algún país de la Unión Europea, Noruega, Islandia, Liechtenstein y Suiza) seleccionar la opción **"POLICIA – CERTIFICADO DE REGISTRO DE CIUDADANO DE LA UE"**

Una vez seleccionado el trámite clica "Aceptar"

Por favor, seleccione el trámite para el que desea solicitar la cita previa

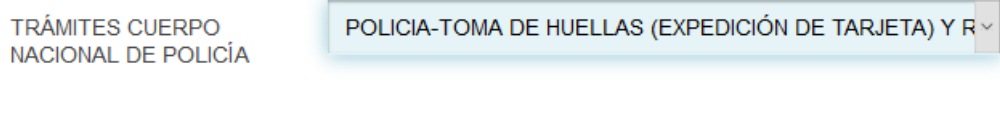

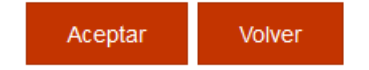

# **PASO 3**

En la siguiente página, desliza hasta abajo y clica en "Entrar"

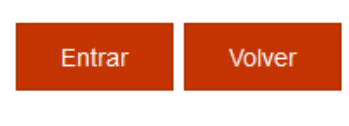

# **PASO 4**

Introduce tus datos personales:

- NIE: número de identificación de extranjero que aparece en el Visado y en la TIE, empieza por "Y".
- En caso de que no tenga NIE puede seleccionar "PASSAPORTE" e introducir el número.
- Nombre y apellidos
- País de nacionalidad
- Fecha de caducidad de su tarjeta actual: **NO ESCRIBA NADA EN ESTE APARTADO**

Una vez rellenadas las casillas clicar "Aceptar"

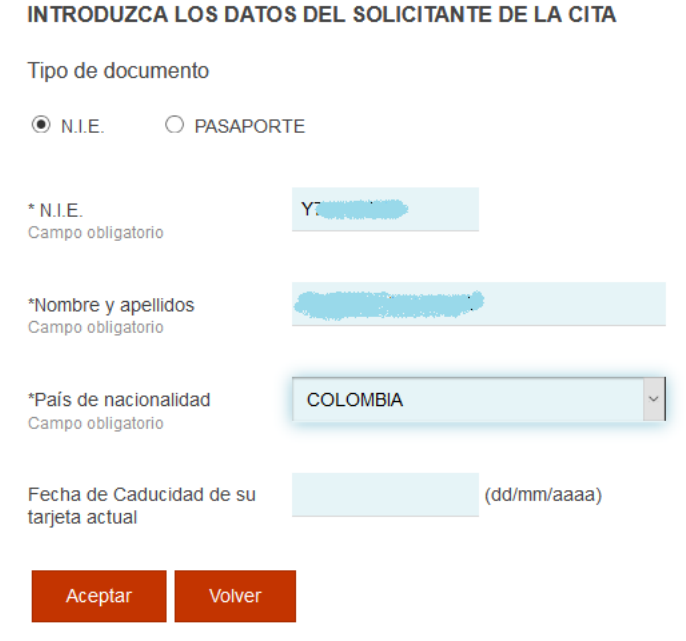

#### **PASO 5**

Comprueba que s datos son correctos (Nombre completo y NIE) y clica "Solicitar Cita"

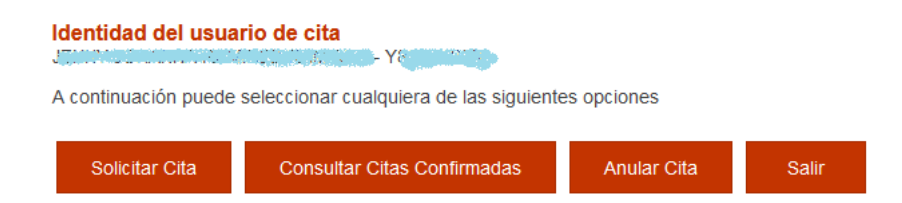

# **PASO 6**

Abre el desplegable y selecciona la oficina a la que te gustaría ir. Si está interesado en ir a la de Barcelona seleccione "CNP – RAMBLA GUIPUSCOA 74". Puede ir a cualquiera de estas oficinas de policía aunque viva en un municipio diferente, si no hay citas disponibles en su municipio, pruebe a seleccionarla en un municipio cercano.

**Para las citas de recogida de la TIE, mire la dirección a recogerla en el resguardo que le dieron en la cita de toma de huellas.**

Después de seleccionar la oficina deseada clicar "Aceptar201D

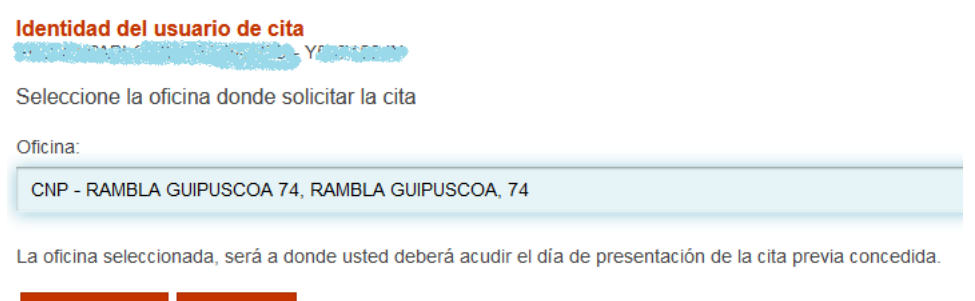

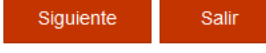

# **PASO 7**

Introduce un número de móvil español al que se le enviará un código de confirmación.

Introduce también el email dos veces, asegúrate de que es correcto ya que se enviará allí el justificante de la cita. Intenta que no sea de una cuenta de Hotmail.

Clicar "Siguente"

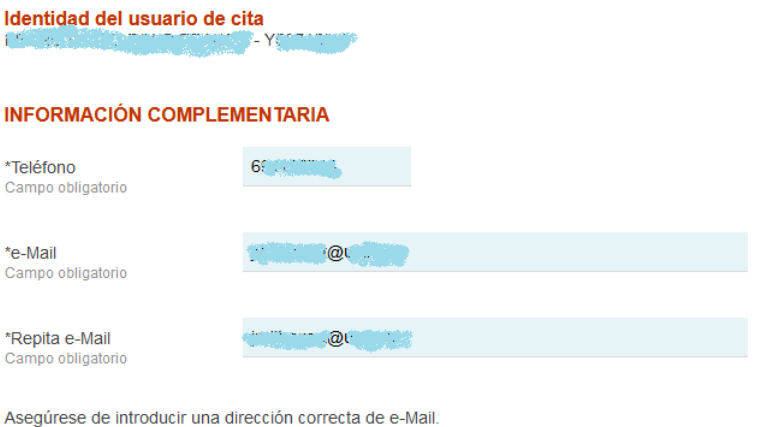

Se le enviará a esa dirección una copia del justificante de cita previa.

Por causas ajenas a la Secretaría de Estado, estamos encontrando incidencias en la recepción de correos electrónico cuenta de hotmail.

En muchos casos, los correos enviados por la Sede Electrónica no están llegando correctamente a los interesados.

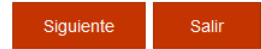

# **PASO 8**

A continuación, mostrará un calendario con los días y los meses en los que hay citas disponible. Seleccione el día que mejor le vaya, rellene el código CAPTCHA y por último escoja el día y la hora que mejor le convenga.

Tenga en cuenta que a veces es un poco difícil encontrar una cita. Recomendamos escoger una en cuanto sea posible.

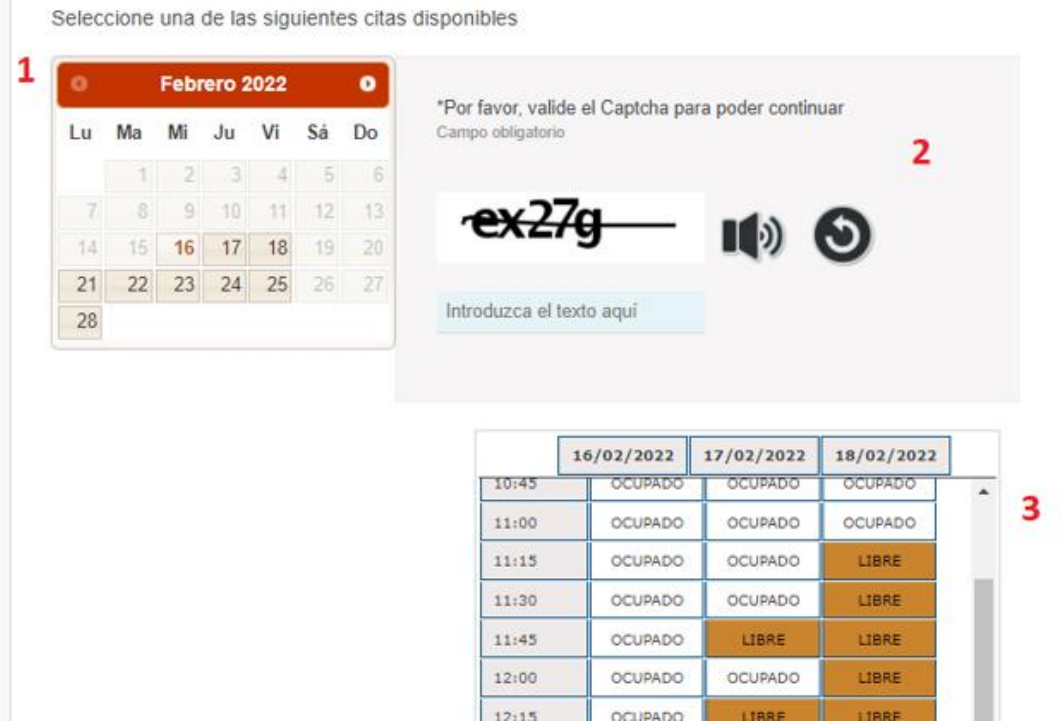

#### **PASO 9**

Una vez seleccionado el día y la hora en el paso 8, aparecerá un marcador en que pregunta si está seguro de hacer la reserva. Por favor, clique en "Aceptar".

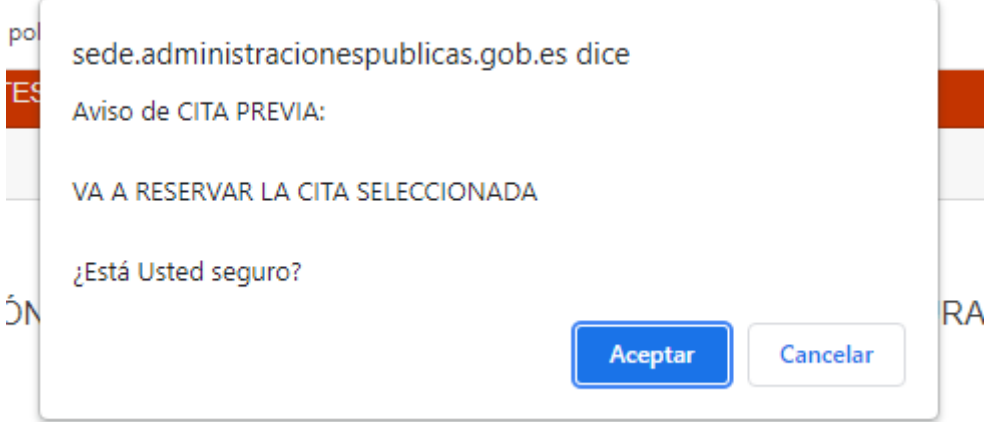

Por último, le llevará a una página en donde mostrará todos los datos que ha introducido. Asegúrese de que son correctos.

Al teléfono móvil le llegará un mensaje de texto en el cuál habrá un código. Debe introducir este código en la parte inferior de la página. Seleccione la opción "estoy conforme con la información mostrada en pantalla" y a continuación seleccione "confirmar".

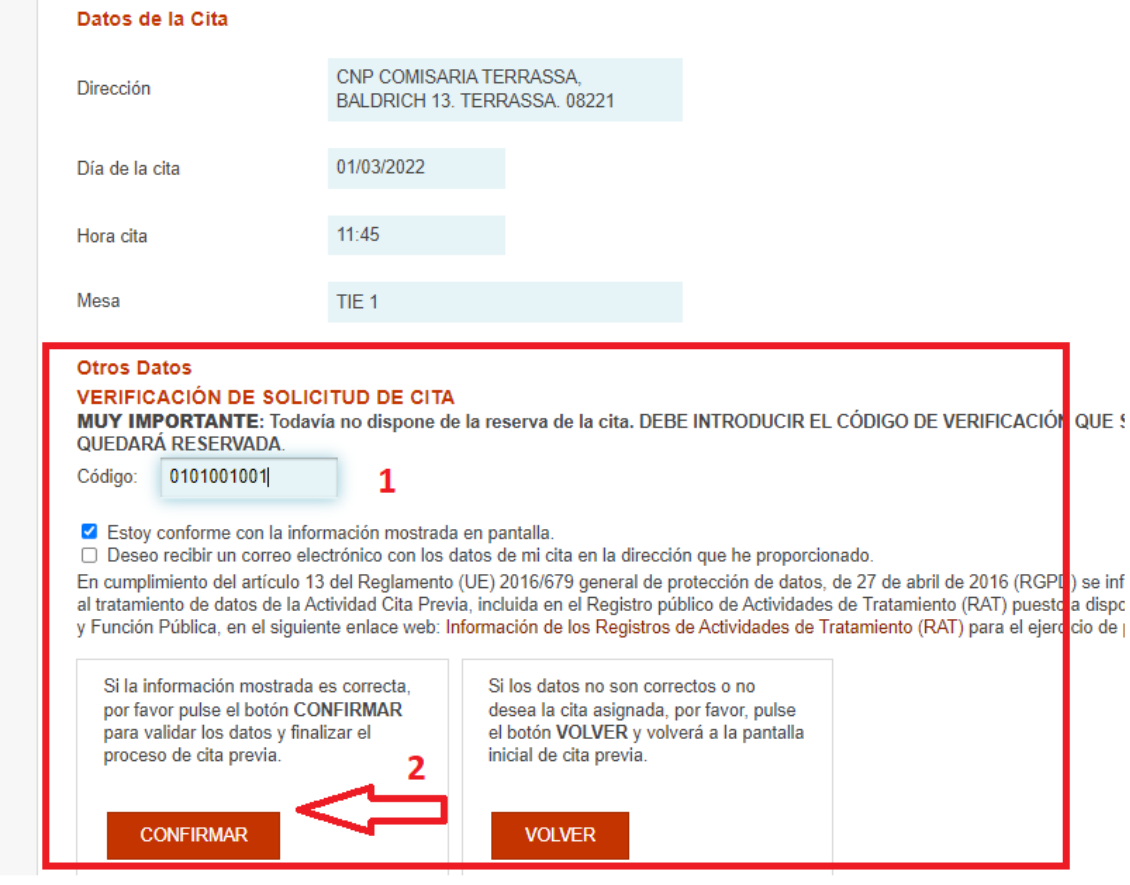

Acuda a la oficina seleccionada el día y hora de su cita con los documentos necesarios a presentar. Encontrará la información de dichos documentos en la página web del ISS.

Por favor diríjase a [international.support@uab.cat](mailto:international.support@uab.cat) para cualquier duda.